# **Rhino Beam Tools - User Manual**

# **Introduction**

Rhino Beam Tools is a plugin for Rhino 3D, designed to draw mechanical Beams and Nodes in context, then export them in a Beam calculation software. Currently, RhinoBeamTools is only compatible with [©Steel](https://marine-offshore.bureauveritas.com/steel-software-3d-beam-analysis)[1\)](#page--1-0) (Editor: ®[Bureau Veritas](https://marine-offshore.bureauveritas.com/)).

# **Plugin installation**

# **Overview**

The plugin installer can be downloaded at: <https://www.tomkod.com/product/rhino-beam-tools/> A free trial is included, and yearly licenses can be purchased on the aforementioned page. Rhino Beam Tools works for Rhino 5<sup>2</sup>, Rhino 6<sup>3</sup>, and Rhino7<sup>[4\)](#page--1-0)</sup>.

# **Yak**

Our plugins are also compatible with Yak, Rhino's new package manager<sup>5</sup>, which is basically an application store for Rhino. You just need to call Rhino's command *PackageManager*:

update: 2021/04/22 start:plugins:rhinobeamtools:rbt-usermanual https://wiki.tomkod.com/doku.php?id=start:plugins:rhinobeamtools:rbt-usermanual&rev=1619085076 11:51

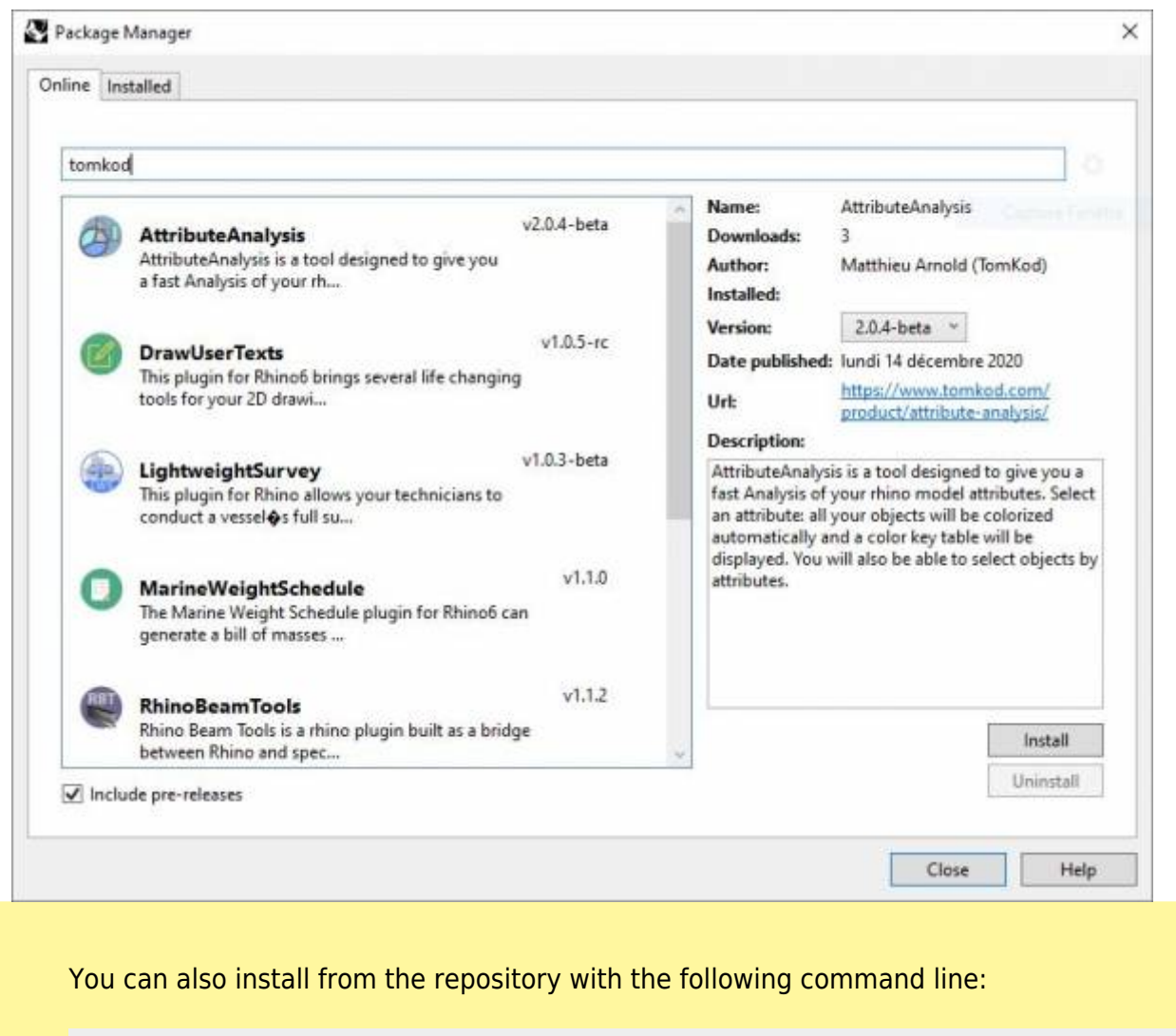

"D:\Program Files\Rhino 6\System\Yak.exe" install 'PluginName'

If you add this in a batch file (\*.bat) at windows startup, it is probably the best way to keep all your plugins up-to-date  $\circled{.}$ 

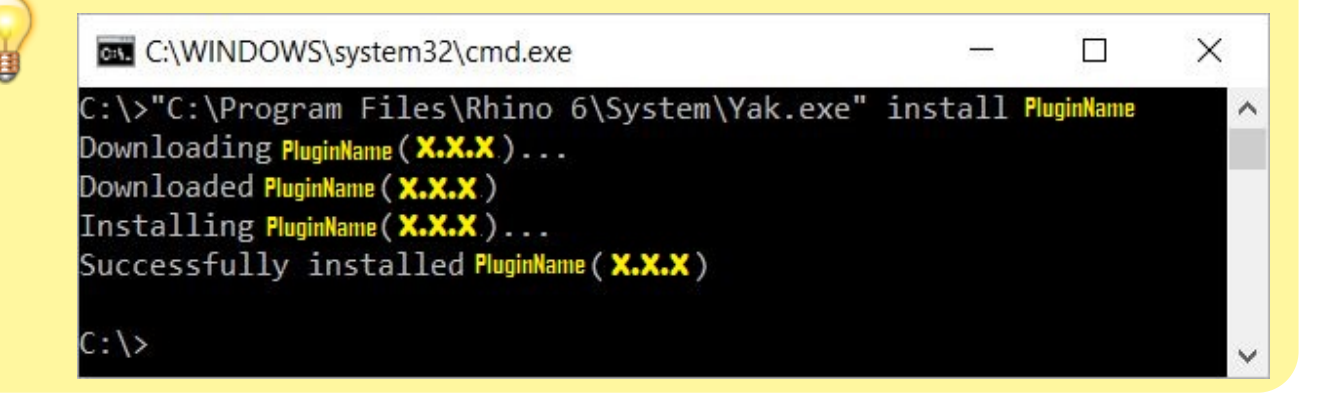

# <span id="page-1-0"></span>**License activation**

#### **Prerequisites**

The free evaluation can be used once per computer, and requires network access to [www.license.tomkod.com](http://www.license.tomkod.com) The license activation requires network access to [www.tomkod.com](http://www.tomkod.com)

Please check your firewall in case of failure.

# **Activation form**

The activation window automatically shows up when the plugin is loading and a valid license or trial is not registered. If you want to see, change or remove your license while the plugin is already loaded, you can use the Rhino commands *PluginName***\_License**.

Activation status is always visible on the upper right corner of the form, if the icon is green your plugin will be enabled:

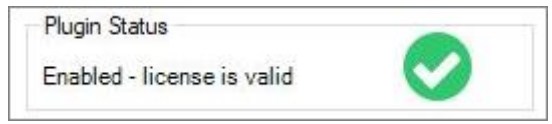

#### **Trial Tab**

This first tab is dedicated to the trial requests. Your trial status is displayed, and the button is disabled if a trial is not available for your computer (Your trial has already been activated, or the server is unreachable)

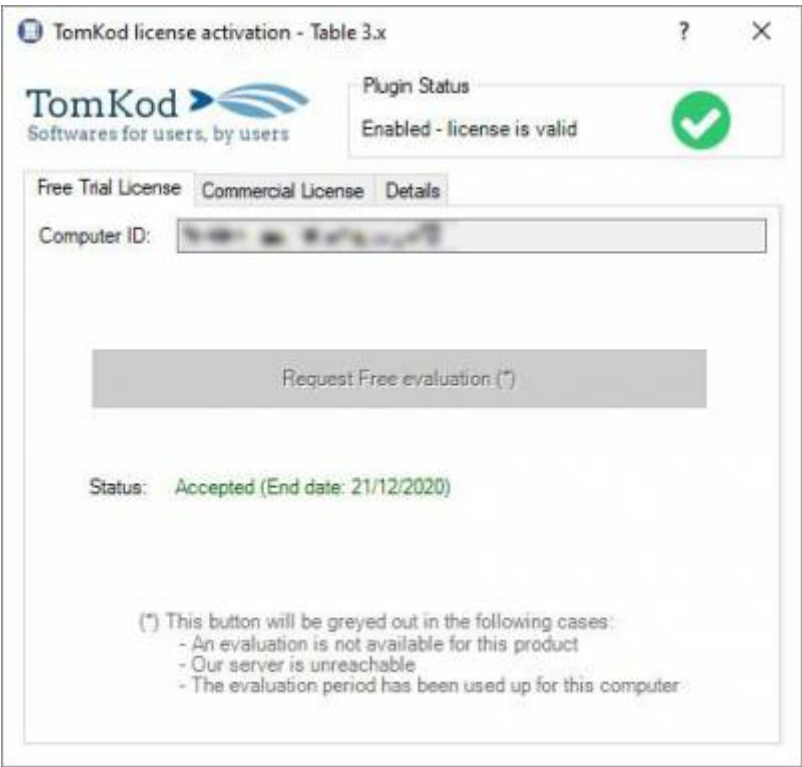

#### **Commercial Tab**

This tab's two main buttons let you Check-out (Activate) or Check-in (Desactivate) your license from

Last<br>update: update: 2021/04/22 start:plugins:rhinobeamtools:rbt-usermanual https://wiki.tomkod.com/doku.php?id=start:plugins:rhinobeamtools:rbt-usermanual&rev=1619085076 11:51

our license server.

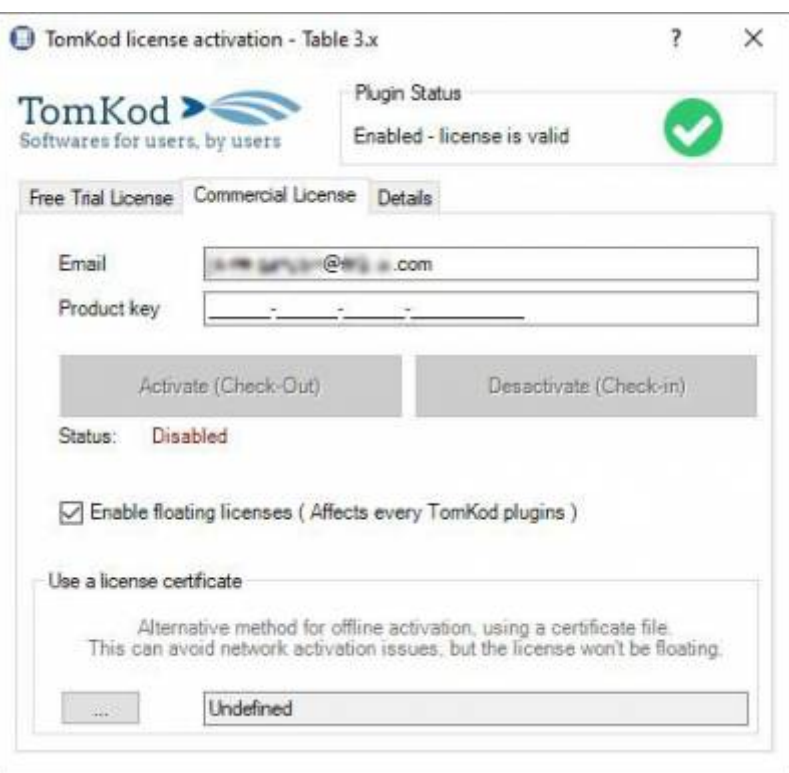

When the checkbox "Enable floating licenses" is checked, every TomKod's plugin will try to deactivate the license automatically when closing (Making it available for another of your computers)

Finally, a license certificate (\*.TkLic) can be selected at the bottom of this tab. It allows to activate a license offline, but the license won't be floating anymore. If you need one, contact us at <https://www.tomkod.com/contact/>

### **Toolbar**

The toolbars for Rhino are always included in your plugins installation directory, or can be downloaded [here](http://downloads.tomkod.com/Tools/TomkodToolbars.zip).

You just have to drag/drop the file "Tomkod.rui" to a rhino window to install them.

# **Generalities**

# **Definitions**

#### **Nodes**

Nodes are custom points with translations and rotation constraints defined on the x, y & z axis. Every node in the model is identified by a unique number.

#### **Beams**

Beams are oriented lines located between two nodes  $6$ . They are represented as an arrow and have an optional angle option. Every beam in the model is identified by a unique number.

#### **Beams local axes**

Each beam has an angle referred to as θ, and an associated system of local axes x, y, z defined as follows:

- O is the origin of the beam
- E is the end of the beam
- OX, OY, OZ are three axes passing through O and parallel respectively to the three global axes X, Y, Z
- x is the axis orientated from O to E
- OV is an axis :
	- $\circ$  perpendicular to x
	- $\circ$  contained in the plane x, OY
	- $\circ$  oriented like OY (VOY angle  $\ge$  = 90<sup>o</sup>)
	- $\circ$  But, if x is parallel to OY, then:
		- $\blacksquare$  if x is orientated like OY, then OV is orientated in the opposite direction of OX
		- if x is orientated in the opposite direction of OY, then OV is orientated like OX
- $\bullet$  y is the axis obtained by rotating OV clockwise with respect to x by an angle equal to  $\theta$  (when  $\theta$  $= 0$ <sup>o</sup>, y is identical to OV)
- z is the axis perpendicular to x and y and forming with them a dextrose trihedron

These rules are designed to fit Steel's requirements, thus they might be different when exporting to RDM6-7.

#### **Sets**

A set is a group of beams. It is mainly used to easily select beams together.

# <span id="page-4-0"></span>**Interface**

#### **Panel**

Rhino Beam Tools comes with a user panel to interact with your Beams, Nodes, and Sets. The panel display is refreshed in real-time. If you select a beam or a node in the model, the panel is automatically enabled and the appropriate tab is opened. The Display tab offers quick access to display settings.

Last<br>update: update: 2021/04/22 start:plugins:rhinobeamtools:rbt-usermanual https://wiki.tomkod.com/doku.php?id=start:plugins:rhinobeamtools:rbt-usermanual&rev=1619085076 11:51

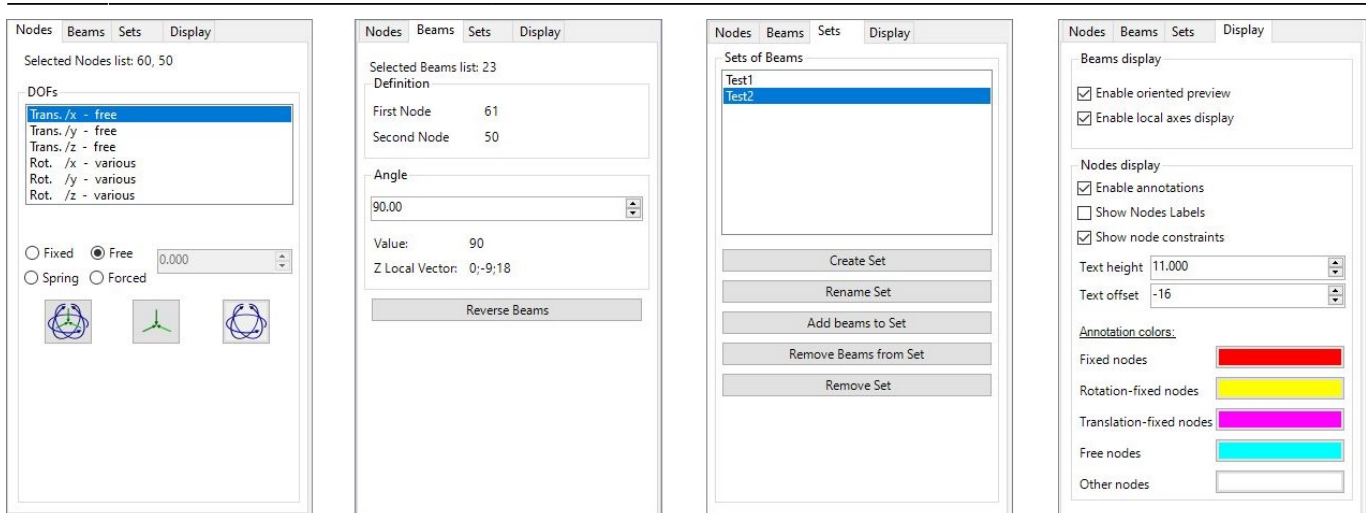

#### **Annotations**

Rhino Beam Tools offer the possibility to display annotations in the model with every node's settings:

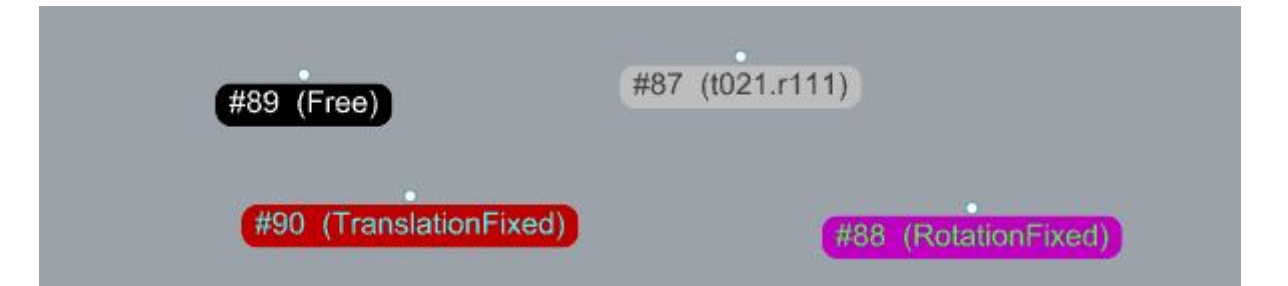

The content, size, offset and color of these annotations can be edited in the RhinoBeamTools' panel's Display tab. Constraints can be "Fixed", "Free", "TranslationFixed", "RotationFixed", or Custom.

> Custom constraints are displayed like this: x , y & z values for translation (t), then x , y & z values for rotation (r).

The values can be 0=fixed , 1=free, 2=spring, 3=forced.

In the example above, the node #87 is rotation-Free, with translation-fixed on x, translation-spring on y, and translation-free on z

# **Display settings**

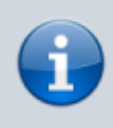

The display settings can be edited from RhinoBeamTools' panel's Display tab. These settings are immediately applied when their values are changed and are saved in the plugin.

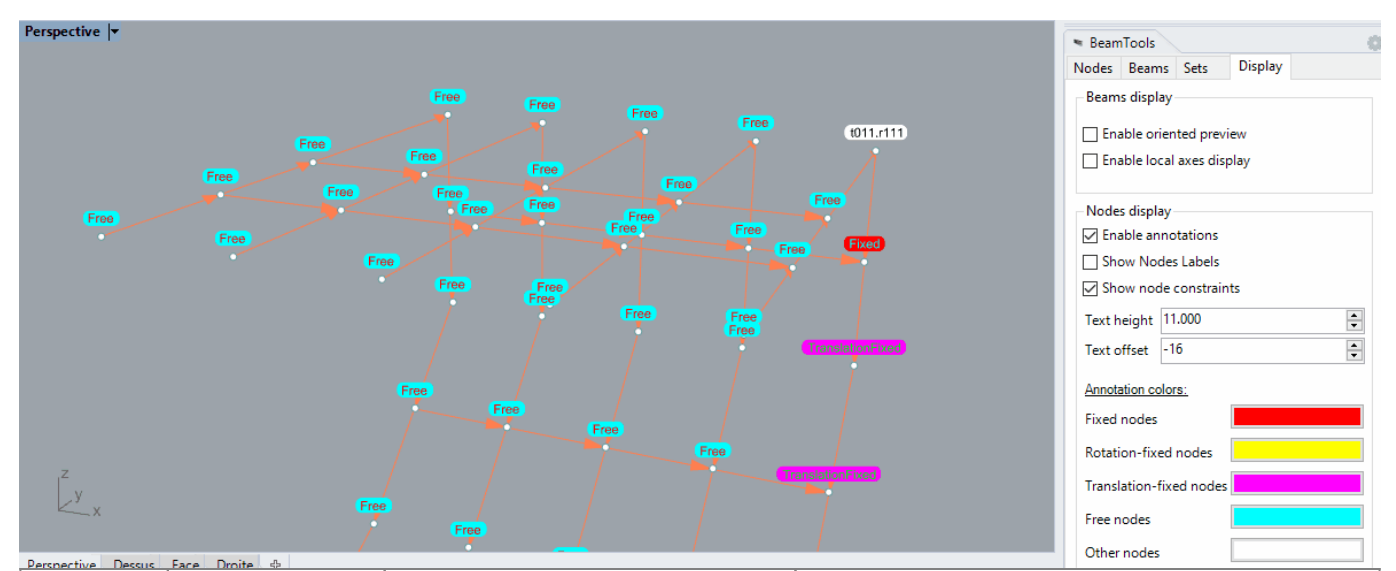

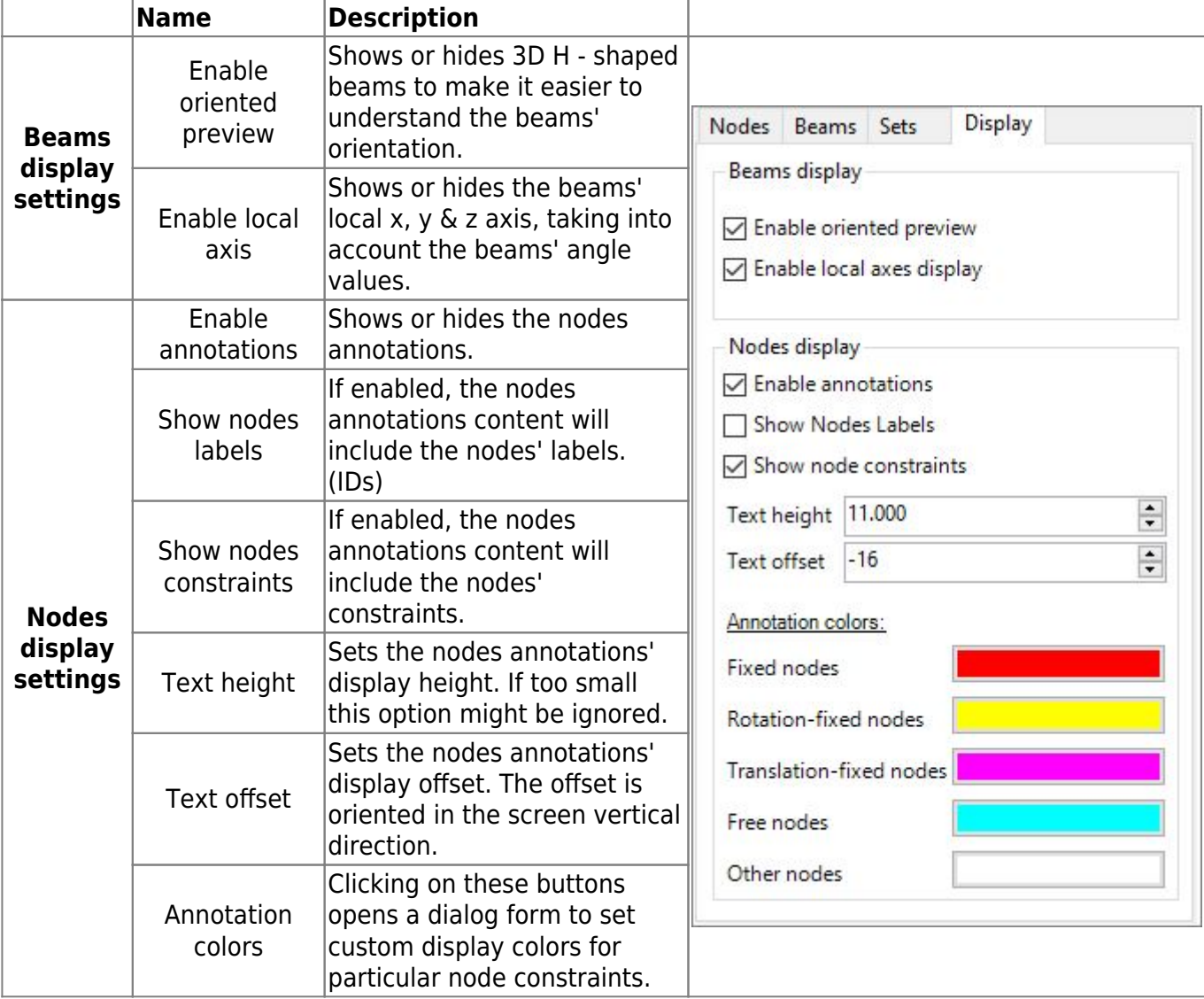

#### **Toolbar**

A toolbar is included in Tomkod's toolbar group, with buttons available for most commands:

Last update: 2021/04/22 start:plugins:rhinobeamtools:rbt-usermanual https://wiki.tomkod.com/doku.php?id=start:plugins:rhinobeamtools:rbt-usermanual&rev=1619085076

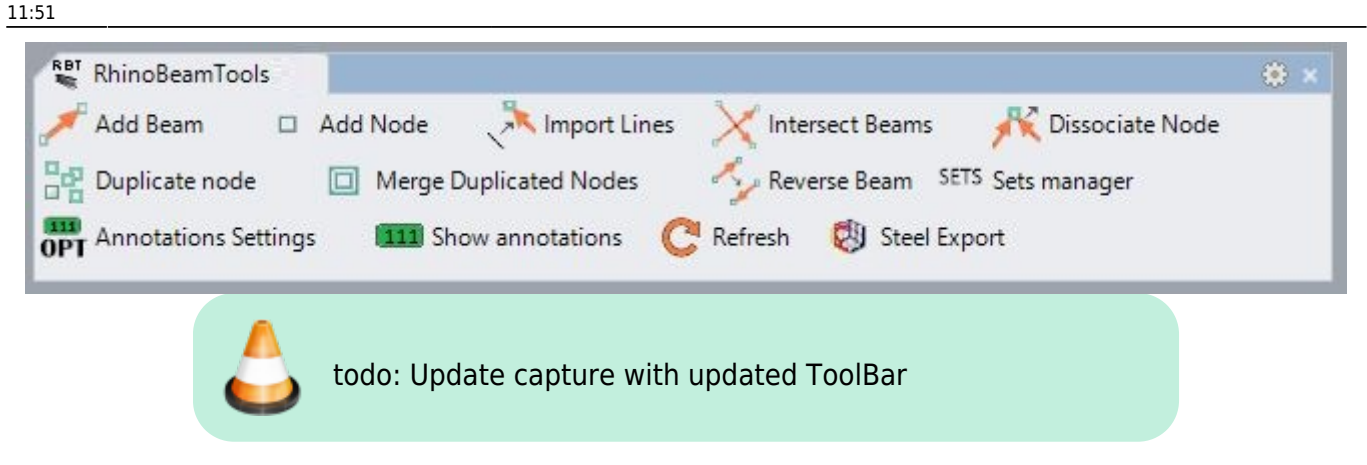

# **Commands**

# **RBT\_About**

This command can be used only from the command line prompt. It displays the plugin's current revision and license status.

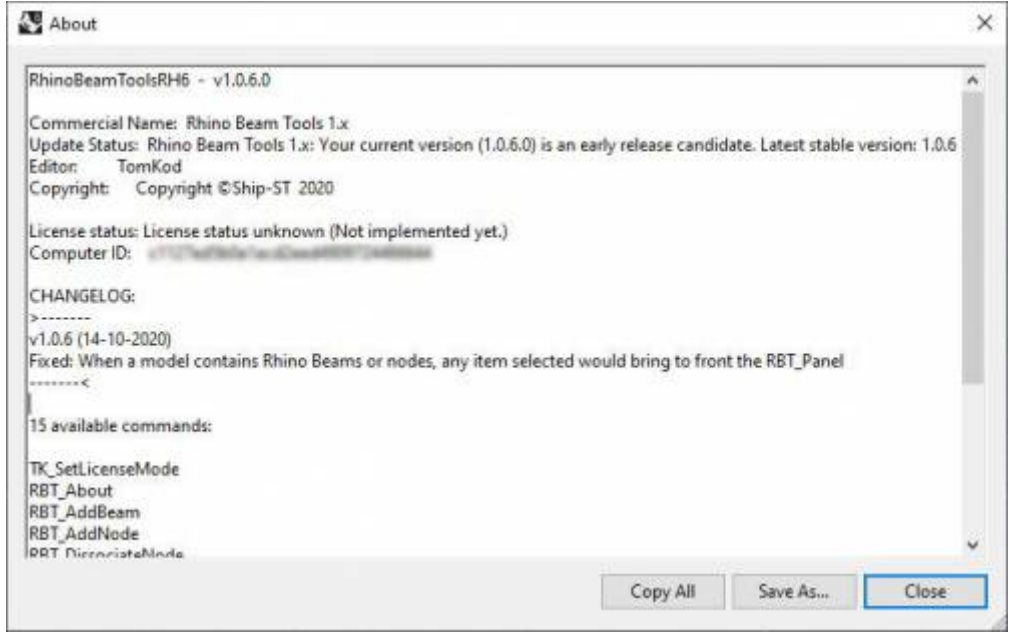

# **RBT\_License**

This command can be used only from the command line prompt. It displays the plugin's activation form.

See license activation.

# **RBT\_AddNode**

 $\Box$  Add Node This command adds a node to the model.

# **Walkthrough**

- 1. Pick a location
- 2. The node is created without constraints (Free)

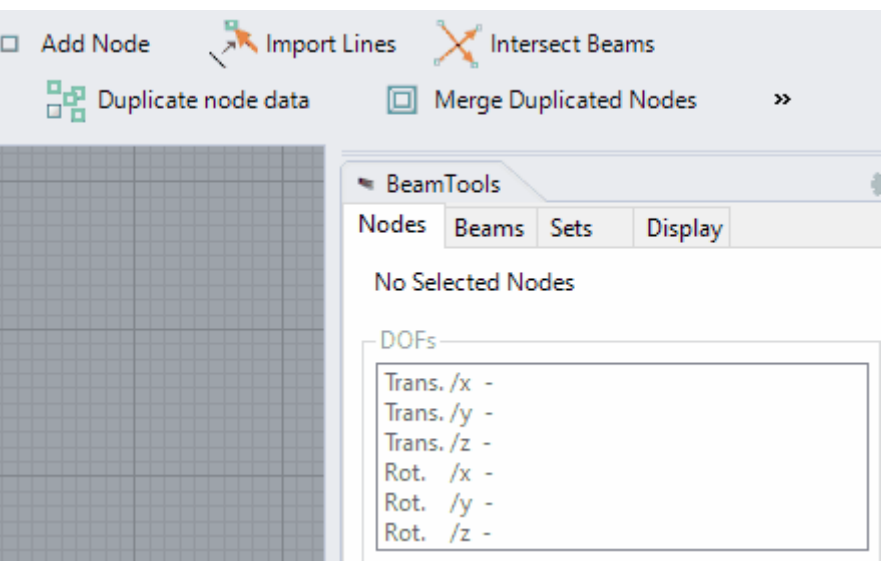

## **Options**

No option available.

# **RBT\_AddBeam**

Add Beam This command adds a beam to the model.

- 1. Pick two nodes
- 2. The beam is created from the first node to the second node.

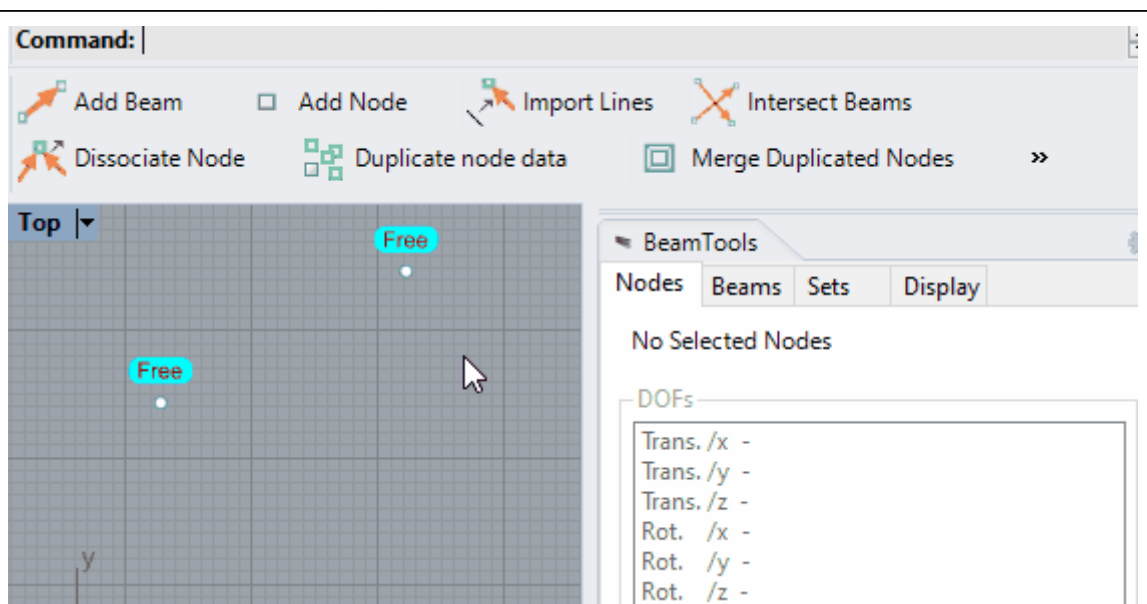

#### **Preselection**

Preselection is allowed, but the nodes' order will be random. If more than two nodes were preselected, the beam will randomly be created between two nodes.

# **Options**

No option available.

# **RBT\_DissociateNode**

Dissociate Node This command allows to separate two beams with a common node by duplicating the node.

- 1. Select the beam that should be dissociated (The one that will be linked to a new node)
- 2. Select which node should be dissociated: StartNode or EndNode
- 3. Choose if the node constraints should be duplicated  $\frac{7}{1}$ . If No is selected, the new node will be unconstrained (Free).
- 4. Pick the new node location

#### 2024/04/29 20:11 11/19 Rhino Beam Tools - User Manual Command: Import Lines Add Beam  $\Box$  Add Node Intersect Beams 음력 Duplicate node data Merge Duplicated Nodes Dissociate Node  $\mathbf{v}$ Top  $\vert \mathbf{v} \vert$ \* BeamTools Fixed Nodes Beams Sets **Display** No Selected Nodes ド DOFs-Free Trans.  $/x -$ Trans./y -Trans.  $/z$  -Rot.  $/x -$ Rot. / $y -$ Free Rot.  $/z$  -

# **Preselection**

Preselection is allowed if only one beam is preselected

### **Options**

- StartNode or EndNode
- Duplicate the node constraints

# **RBT\_ImportLines**

Import Lines This command can convert lines and curves into beams and nodes.

- 1. Select the line and curves that should be imported
- 2. Choose if the original lines should be removed
- 3. For each non-linear curve, a segment count option is shown to split the curve into several lines. The current view is zoomed in and the current curve is highlighted.
- 4. Every beam and node is created, duplicated nodes are removed and intersecting beams are split.

Last update: 2021/04/22 start:plugins:rhinobeamtools:rbt-usermanual https://wiki.tomkod.com/doku.php?id=start:plugins:rhinobeamtools:rbt-usermanual&rev=1619085076 11:51

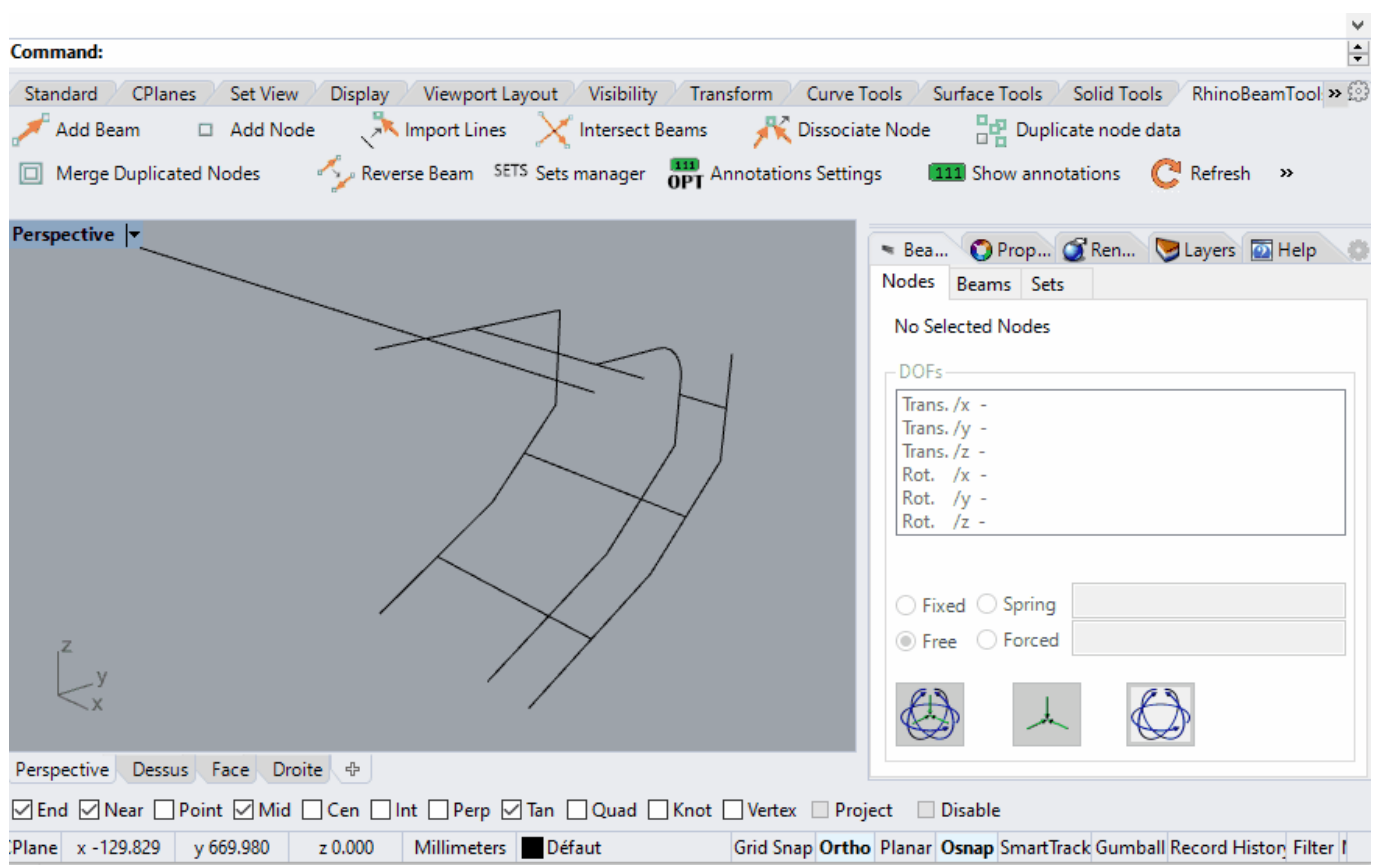

# **Preselection**

Preselection is allowed.

#### **Options**

Delete original lines: Select whether or not the original curves should be removed from the model upon completion.

# **RBT\_IntersectBeams**

Intersect Beams This commands check the whole model and adds node at beams intersections.

# **Walkthrough**

Launch the command and that's it!

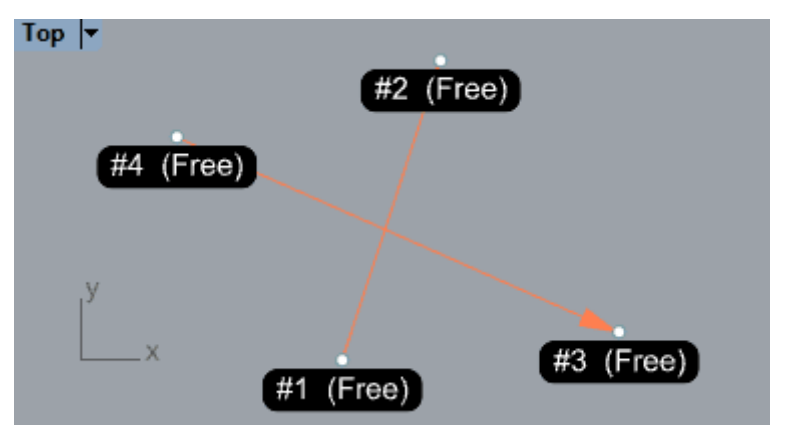

#### **Options**

No option available.

# **RBT\_MergeDuplicateNodes**

 $\Box$  Merge Duplicated Nodes This command merge node with the same location.

# **Walkthrough**

- 1. Set the tolerance (Default 0.001)
- 2. Every duplicated nodes are merged in the model

### **Options**

Tolerance : in model unit, maximum distance to consider two nodes duplicated.

# **RBT\_Export**

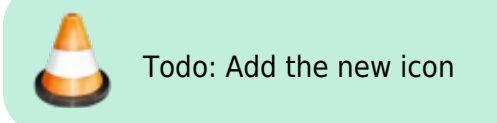

Exports your beams, nodes, and sets to  $\circ$ Steel<sup>8</sup> or RDM7.

- 1. Launch the command
- 2. Select a file path and extension to export the model to ©Steel3 (\*.stw\*), ©Steel4 (\*.steel\*), or RDM6-7 (\*.por\*)

Last update: 2021/04/22 start:plugins:rhinobeamtools:rbt-usermanual https://wiki.tomkod.com/doku.php?id=start:plugins:rhinobeamtools:rbt-usermanual&rev=1619085076 11:51

3. The file is created, then RBT attempts to open it with Windows' default program for this extension.

## **Particularities of RDM6-7**

RhinoBeamTools degrees of freedom and local axis orientation are based on Steel. To preserve as much as possible the model when exporting to RDM6-7, the following changes are applied to the exported file:

- RBT's local y axis is declared as RDM6-7 local Z axis
- The nodes constraints (DoF) are simplified, to keep only the values allowed by RDM6-7
	- Fixed on all DoF
	- Translation fixed / rotation free on all DoF
	- $\circ$  Fixed on all DoF except Y rotation  $\frac{9}{2}$
	- $\circ$  Fixed on all DoF except Z rotation  $10$

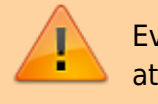

Every other node constraints will be ignored and the attached beams set to NULL.

#### **Scripted mode**

No Scripted Mode

#### **Options**

No option available.

# **RBT\_SetManager**

This command $11$ <sup>t</sup> is a direct link to the Rhino Beam Tools panel's Sets tab

- 1. Launch the command
- 2. RhinoBeamTools' panel<sup>[12\)](#page--1-0)</sup> will be opened, with the Sets tab selected.

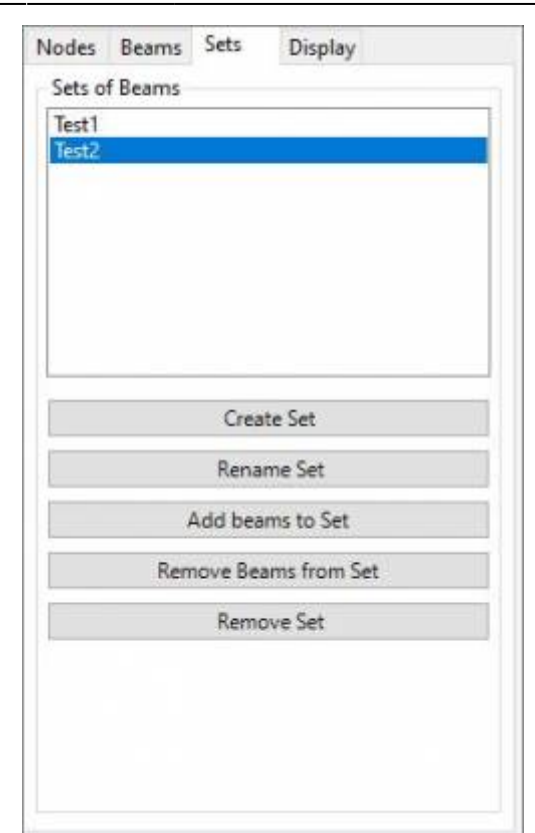

# **Options**

No option available.

# **RBT\_ReverseBeam**

Reverse Beam This command reverses the beam's first and second node.

- 1. Select the beams
- 2. The beams nodes are swapped. The arrows' orientations are refreshed as well as the nodes' info.

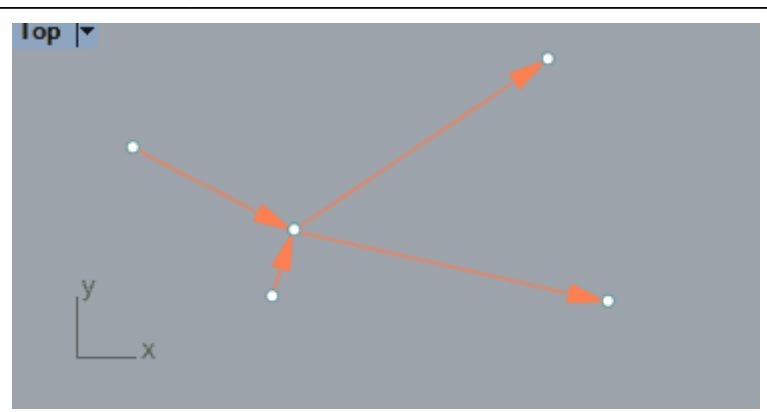

#### **Preselection**

Preselection is allowed, every selected beam will be reversed.

#### **Options**

No option available.

### **Alternative**

A "Reverse beam" button is available on the panel's Beams tab. It does the same thing but does not allow to reverse several beams at the same time.

# **RBT\_DuplicateNodeData**

Duplicate node data This command copies a node's constraints to another.

- 1. Pick the original node to duplicate its constraints
- 2. Pick one or several nodes that need to be changed
- 3. The selected nodes are updated with the original node's constraints

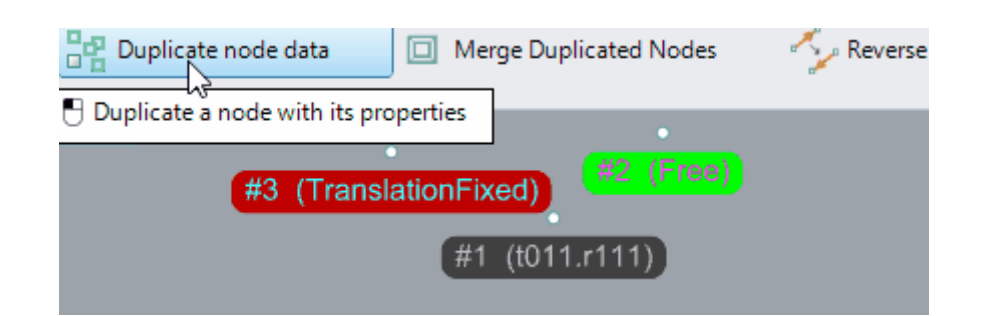

# **Preselection**

Preselection is enabled if one and only one node is preselected.

**Options**

No option available.

# **RBT\_ShowAnnotations**

[111] Show annotations

# **Walkthrough**

- 1. Launch the command.
- 2. If annotations were visible, they are hidden, if they were hidden they will be shown

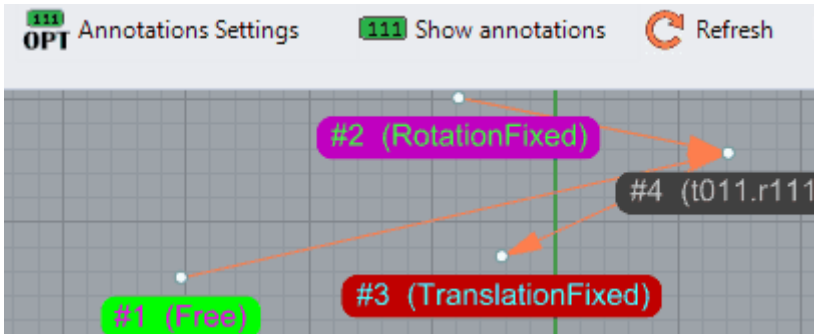

### **Options**

No option available.

# **RBT\_DisplaySettings**

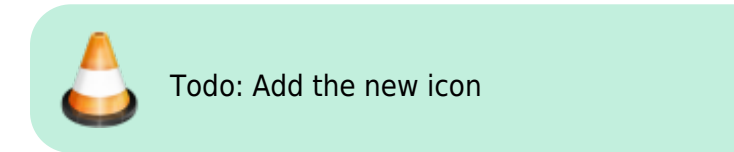

This command<sup>13</sup> is a direct link to the panel's *Display* tab

Last update: 2021/04/22 start:plugins:rhinobeamtools:rbt-usermanual https://wiki.tomkod.com/doku.php?id=start:plugins:rhinobeamtools:rbt-usermanual&rev=1619085076 11:51

# **Walkthrough**

- 1. Launch the command
- 2. RhinoBeamTools' panel will be opened, with the Display tab selected. **See [interface](#page-4-0) for more details.**

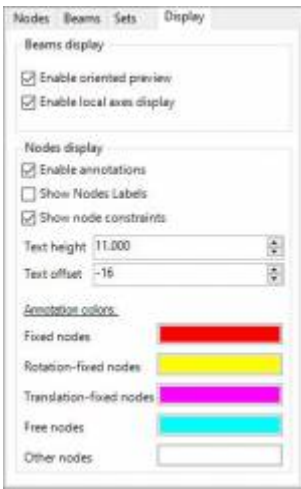

# **RBT\_ImportSteel4File**

This command is a beta prototype. It might have unwanted behaviors and we will decline any responsibility if it causes damages to your model. TomKod may or may not publish a proper version at a later date.

Attempts to import a Steel (\*.steel) project beams' and nodes' in your Rhino models.

### **Walkthrough**

- 1. Launch the command
- 2. Select the file to import
- 3. Nodes are imported with their contraints
- 4. Beams are imported

# **RBT\_Refresh**

Refresh

This command forces a display update:

Overlapped nodes are merged

- Beam errors are detected
- Beam positions are fixed
- Rhino views are redrawn

Normally you don't need to use this command.

## **Options**

[1\)](#page--1-0)

[2\)](#page--1-0)

[3\)](#page--1-0)

[4\)](#page--1-0)

[5\)](#page--1-0)

[6\)](#page--1-0)

[7\)](#page--1-0)

[8\)](#page--1-0)

[9\)](#page--1-0)

[10\)](#page--1-0)

[12\)](#page--1-0)

No option available.

```
v3 or v4
Rhino 5.12 or later
Rhino 6.15 or later
Tested up to Rhino 7.1
Rhino 6 or later only, with graphic user interface for Rhino7 only
More specifically, two nodes definition numbers
default value = true®Bureau Veritas' beam calculation software
But the attached beam must have the other node fixed, otherwise the beam will be NULL
But the attached beam must have the other node Fixed on all DoF except Y rotation, otherwise the
beam will be NULL
11)
 , 
13)
Formerly named RBT_AnnotationsSettings
See interface
```
From: <https://wiki.tomkod.com/> - **TomKod knowledge base**

Permanent link: **<https://wiki.tomkod.com/doku.php?id=start:plugins:rhinobeamtools:rbt-usermanual&rev=1619085076>**

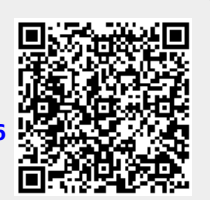

Last update: **2021/04/22 11:51**